# **Procedurálne plánovanie:**

Slúži na objednávanie pacienta z jedného miesta do rôznych ambulancií, na rôzne rehabilitačné procedúry a pod. Každý pracovník recepcie sa prihlasuje svojím menom a heslom. V tejto súvislosti si treba uvedomiť niekoľko pojmov:

Treba zvoliť nejaký základný interval časovej osi, v ktorom sa budú jednotlivé kontá a časové intervaly zobrazovať. Tento interval je daný trvaním najkratšej procedúry používanej v zdravotníckom zariadení a všetky ostatné intervaly /časy potrebné na vykonanie vyšetrenia, alebo procedúry/ musia byť jeho násobkom.

## **Základné nastavenia:**

08:00 Základné nastavenia vykonáte aktivovaním nasledujúcich ikoniek:

08:15 08:30 08:45

**Konfigurácia** –  $\mathbb{S}$  "Konfigurácia-procedurálne plánovanie" –

09:00 Karta **"Objednávanie"** - nastavíte základné parametre objednávania, interval návštev (zvislá os tabuľky: 5, 10, 09:15 15 minút) , tvar popisu obsadených a neobsadených záznamov, ako aj ich farebné pozadie.

V oblasti "Šablóny záznamov" si môžete nastaviť formát popisu jednotlivých časových intervalov. Úvodné nastavenie je: Pre interval mimo pracovnej doby,

pre neobsadený interval dané len časom začiatku procedúry,

pre obsadený interval je dané priezviskom a menom osoby,

Tento popis je možné pomocou tlačidla "Vložiť pole" modifikovať. **Treba si však uvedomiť, že interval môže mať určitú výšku a šírku, a niektoré údaje nemusia byť vždy zobrazené.** 

Karta **"Šablóny" –** nastavenie typu zobrazenia jednotlivých polí objednávania

Karta "Databázy" – konfigurácia cesty k programu WinRecepcia

Karta "Vyvolávacie okno" - nastavenia vyvolávania poradia podľa čísla časenky, času príchodu pacienta do čakárne, času objednania, ako aj nastavenie vzhľadu vyvolávacieho okna.

**Objednávacie kontá** –  $\frac{13}{2}$  - zobrazia sa objednávacie kontá zvolenej databázy (kontá sú jednotlivé ambulancie lekárov, rehabilitačné procedúry ...)

Nové konto pridáte cez ikonu  $\Box$  (Crtl+Insert)

V každom konte si môžete cez ikonku (Ctrl+Enter) nakonfigurovať popis, farbu, ordinačnú dobu a interval ošetrenia pacientov. **( ale iba v prípade, že ste prihlásený heslom administrátora !)**

Treba si uvedomiť, že názov pracoviska v riadku Konto: sa bude zobrazovať ako záhlavie stĺpca a preto treba zvoliť, jednoduchý skratkový a výstižný názov. Bližšie špecifikovať konto môžete potom v riadku Popis:

Kliknutím na Farba záhlavia, nastavíte farbu záhlavia stĺpca.

V oblasti Ordinačná doba si treba uvedomiť, že ak má lekár v danom konte len jeden interval, treba aby bol vyplnený v prvom stĺpci.

Kliknutím na Ikonu program prepočíta počet pacientov, ktorí môžu byť vybavení za jeden deň.

# **Objednávanie**

Spodná – vodorovná os tabuľky znázorňuje jednotlivé dni s objednaniami v mesiaci, ktoré zvolíte kliknutím na požadovaný deň, prípadne kliknutím

na  $\blacksquare$  - (CTRL -) sa posuniete o mesiac dozadu, alebo kliknutím na  $\blacktriangleright$  (CTRL+) o mesiac dopredu.

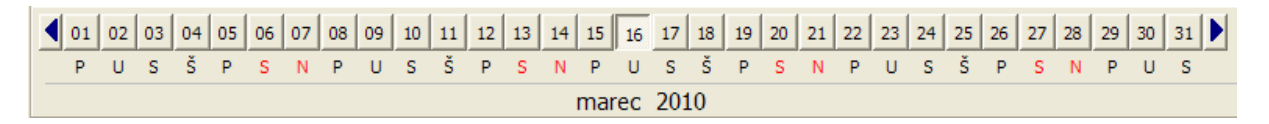

**Sety objednávacích kont** –  $\frac{1}{2}$  - (Ctrl+O) – otvorí sa zoznam nakonfigurovaných setov, z ktorých si vyberiete ten, s ktorým budete pracovať.

Nový set pridáte cez ikonu  $\Box$  (Crtl+Insert)

Set si nakonfigurujete cez ikonku (Ctrl+Enter) . Tu si presúvate šípkou medzi dvoma stĺpcami kontá, ktoré sa budú zobrazovať k danému setu.

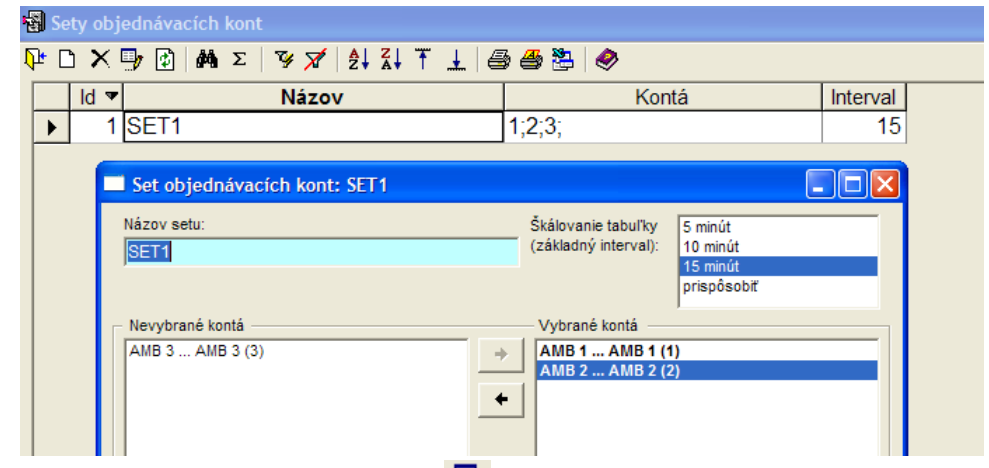

**Pridanie/Upravenie objednania** -  $\blacksquare$  - (Ctrl+Enter) alebo dvojklikom v príslušnom voľnom políčku (termíne) objednávacieho konta pridáte, alebo upravíte objednanie pacienta. Otvorí sa tabuľka, kde zapíšete údaje pacienta, prípadne cez ikonku  $\frac{dA}{dt}$  - (Ctrl+F) vyhľadáte a vyberiete pacienta z centrálneho registra a klávesom Enter, alebo F3 ho prepíšete do objednania a znova potvrdením F3 alebo O.K. – uzavriete okno objednanie a pacient sa zapíše na požadovaný termín.

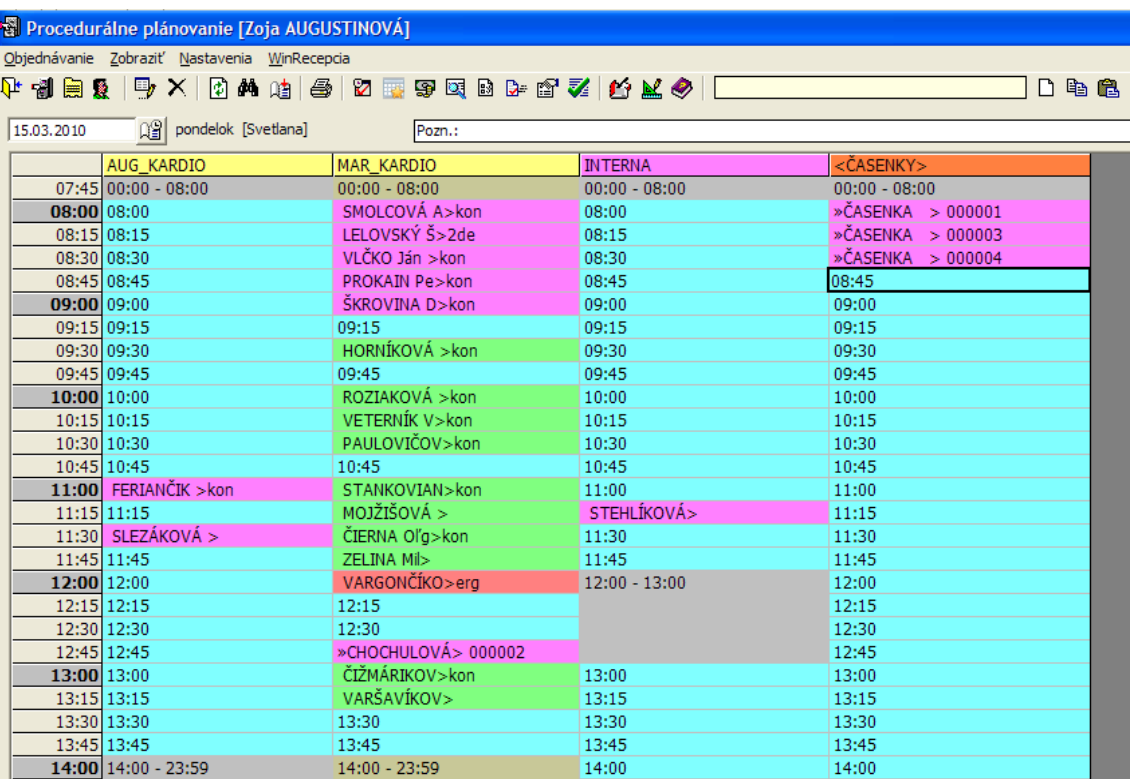

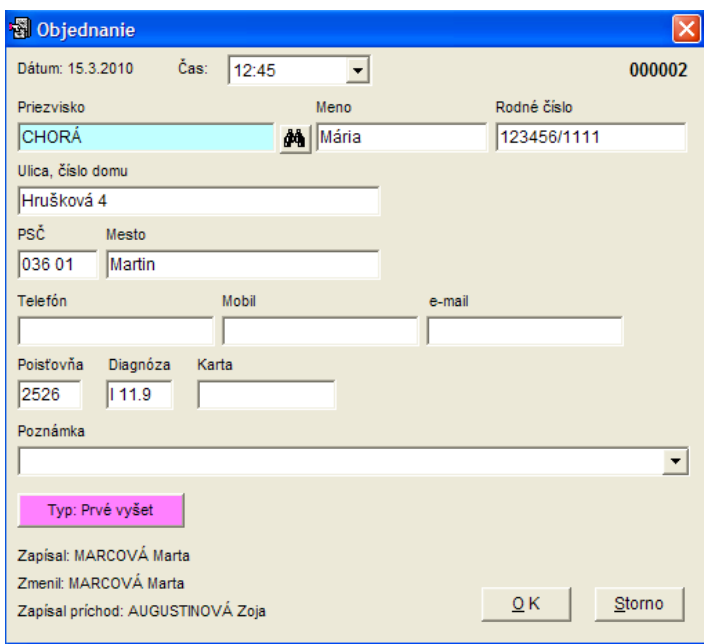

 Poznámka, ktorú dopíšete k danej návšteve pacienta sa zobrazí aj v poli Pozn. vo WinRecepcii. Rovnako si môžete cez tlačidlo Typ objednania zvoliť farebné rozlíšenie pacienta idúceho napr. na odber, kontrolu, prvé vyšetrenie, konzultáciu....

Ak pacient po objednaní sa chce preobjednať na iný čas napr. o hodinu skôr, alebo neskôr a pod. v okne čas zvolíte iný, pacientovi vyhovujúci voľný termín a pacient sa automaticky prepíše z pôvodného termínu na nový.

Lekár, ktorý pracuje v programe WinAmbulancia a chce objednať pacienta, s ktorým práve pracuje, na nejaký termín do

určitej ambulancie sa pomocou klávesy F11 prepne do WinRecepcie a tu ho pomocou ikony **(E)** (Ctrl+V) objedná na zvolený termín do jednotlivých kont.

Na aktuálny (dnešný) dátum vo WinRecepcii sa vrátite stlačením kláves (Ctrl+D).

V kontách ambulancií je možnosť pridať k objednaniu pacienta aj číslo časenky.

Ak je vytvorené konto **"Časenka",** je možnosť v tomto konte pridávať čísla časeniek anonymne. Čísla časeniek každý deň začínajú poradovým číslom 1.

#### **Poznámka pre lekárov pracujúcich vo WinAmbulancii :**

Ak si chcete pridať pacienta do ambulantnej knihy zo svojho konta, urobíte stlačením kombinácie kláves (Shift+F11) v programe WinAmbulancia, kedy sa otvorí okno s objednanými pacientmi a klávesom F3 prepíšete požadovaného pacienta do ambulantnej knihy. Pacienti v čakárni sú v pomarančových riadkoch, prípadne sa dajú skryť, pacienti objednaní, ktorí ešte neprišli do čakárne sú v bielych riadkoch, vybavení pacienti sú nezvýraznení.

Do programu WinAmbulancia sa dostanete kombináciou kláves Alt+Tab, alebo kliknutím myškou na WinAmbulanciu v lište obrazovky .

**Často používaná poznámka** - jej text si predvolíte tak, že kliknete na tlačidlo so šípkou na konci riadka poznámky

a tu si cez (CTRL+Insert) alebo ikonu **D** pridáte text novej poznámky. Text vyberáte klávesom F3, prípadne ak má prepísať celú predchádzajúcu poznámku pacienta, zaškrtnite dvojklikom myšky alebo klávesom "Space" políčko "Nahradiť pôv." Poznámka sa bude zobrazovať v hornej časti obrazovky.

Pokiaľ chcete, aby sa do poznámky prepisovali niektoré údaje z karty pacienta z centrálneho registra, musíte vojsť z objednania pacienta do registra pacientov a tu si v karte pacienta cez tlačidlo "Konfig" jednorazovo nastavíte, ktoré polia sa majú zobrazovať v poznámke. Pokiaľ bude pole v karte vyplnené, prepíše sa automaticky do poznámky v objednaní.

**Objednanie pacienta mimo pracovnej doby –** napr. na zaznačenie napr. injekcií, telefonických konzultácií a pod. pridáte klávesmi (CTRL+Insert) - alebo dvojklikom na sivej ploche. Po objednaní pacienta sa zmení plocha zo sivej na farbu khaki., čo je indikátor týchto špecifických objednaní.

**Vymazanie termínu** objednania v objednávacom konte - $\mathsf{X}$  - (Ctrl+Delete) -

**Skopírovať do nového objednania** -  $\triangleq$  - (Ctrl+C) – ak chcete pacientovi naplánovať návštevy v rôznych kontách, stlačením ikonky, alebo kombináciou kláves skopírujeté pacientove údaje do pamäte – objavia sa v políčku **HRUŠKA Janko ID 电盘** 

a následne ich cez

**Použiť nové objednanie - <b>C** - (Ctrl+V) - -vložíte pacienta do ďalších termínov v požadovaných kontách.

Pacienta si do pamäte môžete vložiť aj z centrálneho registra. Dvojklikom v prázdnom poli otvoríte centrálny register, vyberiete pacienta a klávesom **F3** ho zapíšete do pamäte, odkiaľ ho skopírujete do jednotlivých termínov. Pacienta si do pamäte môžete vložiť aj z centrálneho registra.

Dvojklikom pole schránka alebo kliknutím na ikonu prípadne stlačením kombinácie kláves **CTRL+R** otvoríte centrálny register, vyberiete pacienta a klávesom **F3** ho zapíšete do pamäte, odkiaľ ho skopírujete do jednotlivých termínov.

Pacienta do pamäte môžete vložiť z centrálneho registra aj tak, že na nejakom voľnom termíne cez Ctrl+Enter otvoríte okno objednanie, napíšete zopár počiatočných písmen priezviska pacienta alebo prvých 6 čísel rodného čísla a cez ikonu

**A** ( Ctrl+F ) vyberiete požadovaného pacienta klávesom **F4.** Ďalej ho na jednotlivé termíny kopírujete pomocou (Ctrl+V)

**Vyprázdniť pole "Nové objednanie"** - – vymaže predchádzajúceho pacienta z pamäte.

**Najbližšie voľné termíny** -  $\frac{d}{d}$  - (Ctrl + šípka dolu) – zobrazia sa najbližšie ďalšie možné termíny pre konto, na ktorom stojíte, po vybratí termínu ponúkne okno na vyplnenie objednania pacienta.

**Týždenný prehľad objednaní zvoleného konta -**  $\Box$  - (CTRL+W) – zobrazíte týždenný prehľad objednaní vybratého konta. Z týždenného prehľadu do denného prehľadu sa dostanete opätovným stlačením rovnakých kláves (CTRL+W)

**Vyhľadávanie pacienta** -  $\frac{M}{2}$  (CTRL+F) – Pacienta môžete vyhľadať v databáze objednaných pacientov v určitom období od-do podľa rodného čísla, mena alebo priezviska pacienta. Po potvrdení tlačidla O.K. program urobí zostavu pacientov zodpovedajúcu zadanej podmienke, ktorú môžete filtrovať podľa zvolených stĺpcov a tlačiť v rozsahu, v akom potrebujete.

**F6 - Objednania pacienta** - program zobrazí všetky objednania pacienta, ktorého ste si zvolili v objednávacom konte od aktuálneho dátumu do budúcnosti

**Označiť príchod pacienta do čakárne** - **Z** (CTRL+P)- program zobrazí v poznámke čas príchodu pacienta do čakárne.

Po opätovnom stlačení ikony alebo kombinácie kláves program ponúkne :

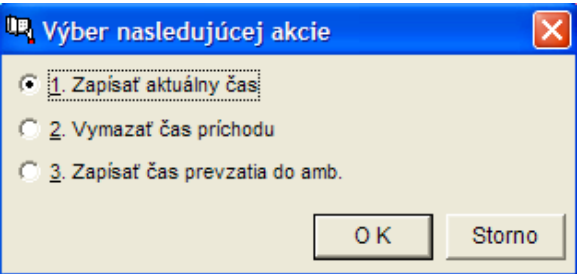

Treťou možnosťou zapisujete čas, keď pacient vchádza do ambulancie.

**Vygenerovanie čísla časenky - "\*\*** (CTRL+L) – program priradí k menu pacienta v jednotlivých kontách číslo časenky. V prípadne, ak existuje konto "Ćasenky", program vygeneruje číslo časenky pre ďalšieho pacienta, ktorý prišiel na vyšetrenie. Opätovným stlačením ikony alebo (Ctrl+L) máte možnosť vymazať čas príchodu, alebo zapísať čas príchodu pacienta do ambulancie.

Konto lekára - <sup>33</sup>- (F8 ) - po stlačení klávesu sa zobrazia objednaní pacienti vo zvolenom konte od aktuálneho dátumu do budúcnosti. V tomto režime môžete zrušiť objednanie pacienta, ktorý bol objednaný mimo pracovnej doby.

- **Tlač**  $\mathbf{B}$  (F9) možnosť výberu tlače :
- 1. Zoznam objednaných pacientov zobrazených v aktuálnom konte za zvolené obdobie
- 2. Zoznam objednaných pacientov zobrazených vo všetkých kontách za zvolené obdobie 3. Objednania vybraného pacienta

Zobrazenú výstupnú zostavu z textového editoru vytlačíte cez  $\overline{\mathbb{E}}$  - (F9)

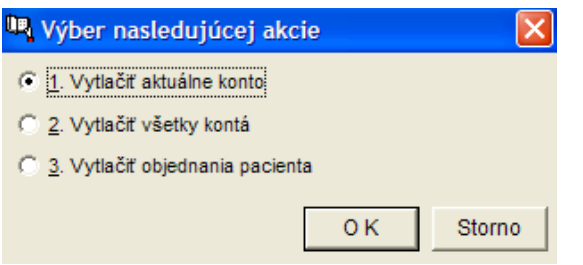

**Hromadné obsadenie jedného dňa** -  $\bar{V}$  - ( CTRL+ šípka dole)- tu si navolíte napr. "Dovolenku" na celý deň, alebo iba v určitom časovom intervale, prípadne "Neobjednávať", alebo si môžeme zvoliť vlastný text obsadenia dňa : Napr. školenie, konzultácie, administratíva....

**Textový editor -**  $\mathbf{C}$  - slúži na písanie rôznych dokumentov napr. správ, listov a pod.

**Analýza objednaní -** - analýza za zvolený časový úsek, podľa poznámky, podľa kont. Výstupnú zostavu môžete ľubovoľne filtrovať podľa údajov v stĺpcoch stlačením ikony ¥ (Ctrl + šípka vpravo). Filter zrušíte pomocou ikony (Ctrl + šípka vľavo)

# **Centrálny register:**

Ak ste poverení prácou s centrálnym registrom, vstupujete doň cez menu "Zobrazit' - Register pacientov" V centrálnom registri pacientov – zadaním najmenej prvých dvoch znakov priezviska, alebo 6 znakov rodného čísla do farebného poľa a následným potvrdením klávesom "ENTER" alebo kliknutím na ikonu  $\frac{d}{dt}$  - (Ctrl+F) sa zobrazí príslušný výber pacientov z Centrálneho registra.

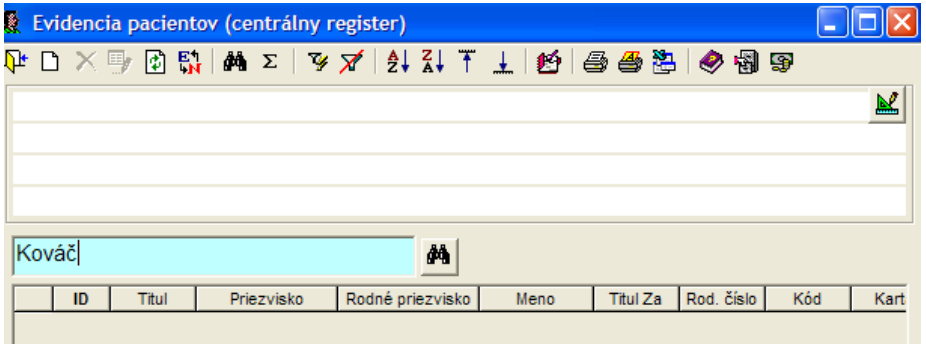

Základné údaje vybraného pacienta môžete editovať použitím ikony /Ctrl+Enter/.

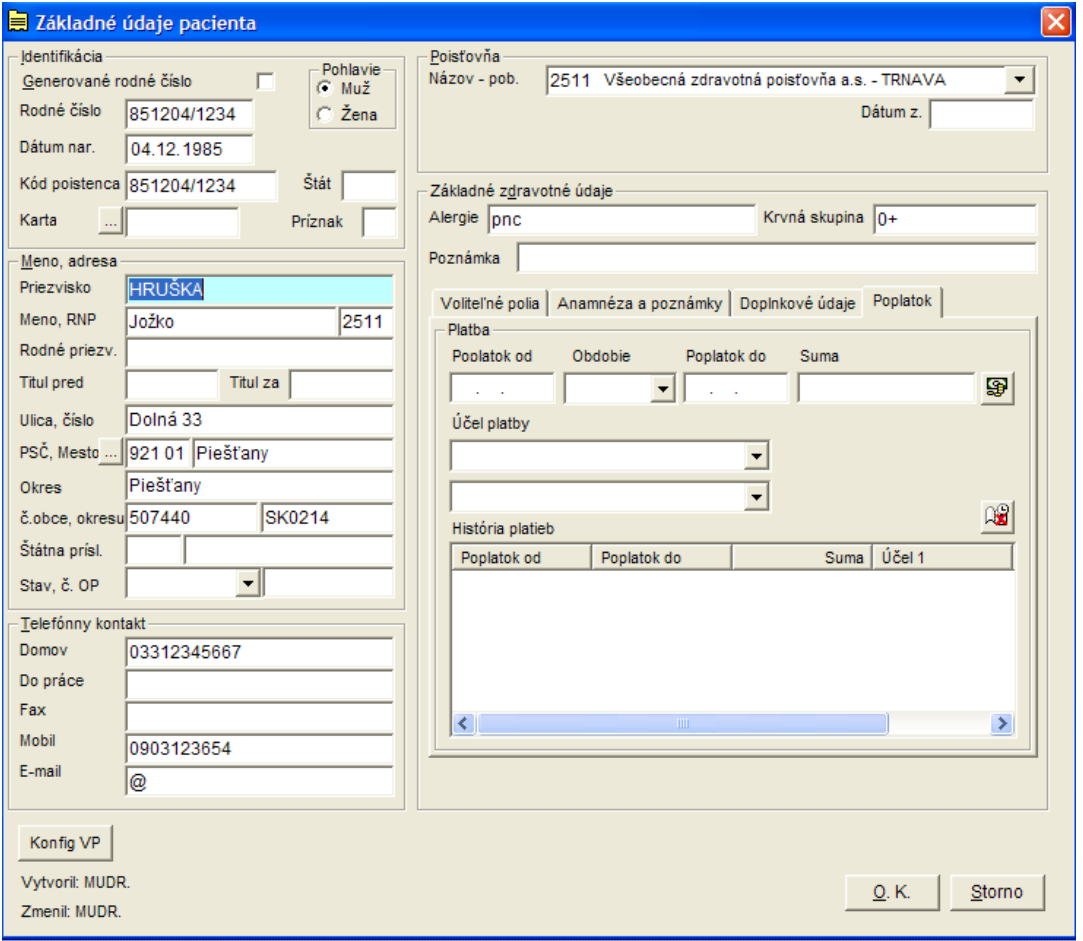

Pridanie nového záznamu -  $\Box$  (CTRL+Insert )

 $\frac{1}{2}$  - CTRL+šípka vpravo – filter podľa výberu

 $\overline{X}$  - CTRL+šípka vľavo – zrušenie filtra

- Textový editor – pre zvoleného pacienta môžete vytvoriť dokument, v ktorom môžete využívať vami vytvorené štandardné texty.

**Zdravotná dokumentácia** - **(Ctrl+Shift+F12)** – program sa prepojí s externými databázami jednotlivých ambulancií . Tu si v stĺpci "Z" vyberiete databázu (ambulanciu) z ktorej chcete prezerať nálezy pacienta. Implicitne sú vybrané všetky dostupné databázy. Klávesom F3 sa načíta dokumentácia pacienta vo všetkých dostupných databázach. Jednotlivé nálezy si môžete prezrieť klávesom **F3** (otvorí sa vyznačený nález) , všetky nálezy v jednom textovom dokumente sú sprístupnené po stlačení klávesy **F4**.

- CTRL+O – prepnutie do objednávania pacientov

Pokiaľ ste poverení prácou vo WinRecepcii do centrálneho registra vstupujete z WinRecepcie

- Napíšte zopár počiatočných písmen priezviska, kliknite v okne objednanie na ikonu  $\mathbb{A}$  (Ctrl+F), vyberte pacienta z centrálneho registra a klávesom Enter alebo F3 ho prepíšete do okna Objednanie
- Urobte dvojklik na pole schránka, alebo kliknnite na ikonu **po** prípadne stlačte kombináciu kláves **CTRL+R** a v centrálnom registri vyhľadajte pacienta a klávesom **F3** ho zapíšte do pamäte, odkiaľ ho skopírujete do jednotlivých termínov.

# **Priame platby:**

Program WinRecepcia je vybavený modulom pre evidenciu a tlač pokladničných dokladov. Doklad o zaplatení môže byť generovaný priamo pri objednávaní, alebo z Centrálneho registra cez ikonku

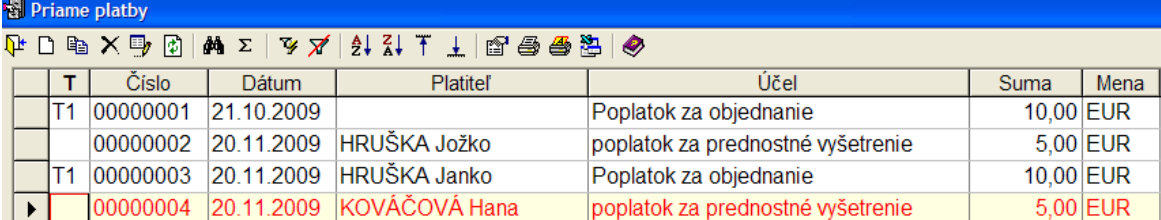

## **Nový záznam -** (CTRL+Insert )

**Kopírovať záznam - <sup>[</sup>』** (CTRL+K) – skopírujete platbu s vybraným účelom a sumou pre pacienta, na ktorom stojíte v objednávaní.

**Editácia záznamu -** (CTRL+Enter) – môžete upraviť záznam – a priamo cez F9 vytlačiť.

**Nastavenia príjmového dokladu** - (CTRL+T) - tu si navolíte typ tlačiva a parametre, ktoré chcete uvádzať do tlačiva.

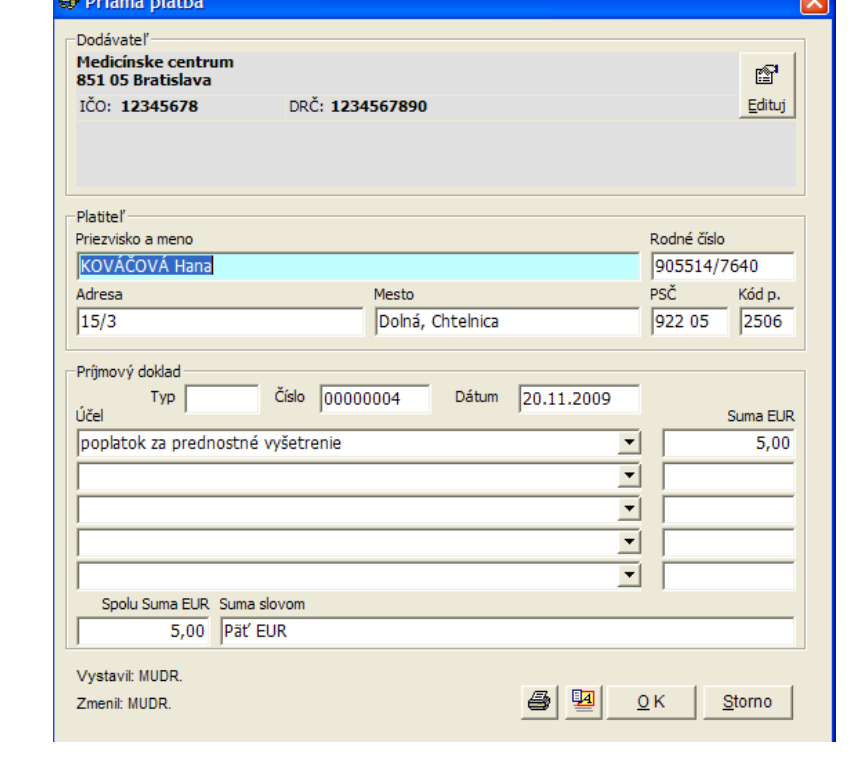

**Otvoriť príjmový doklad - <sup>124</sup> (Ctrl + Enter)** náhľad finálnej podoby príjmového dokladu – z tohto miesta priamo tlačíte cez kláves F9

Možnosť zapísať do príjmového dokladu až 5 druhov platieb. Kliknutím na tlačidlo vyberiete z účelov priamych platieb potrebnú položku. Meno príjemcu platby sa vpisuje automaticky a je totožné s menom prihláseného pracovníka recepcie.

Tlač -  $\blacksquare$  - (F9) – tu si máte možnosť zvoliť výstupnú tlač :

- 1. Aktuálny príjmový doklad
- 2. Prehľad platieb
- 3. Sumár pre prihláseného pracovníka

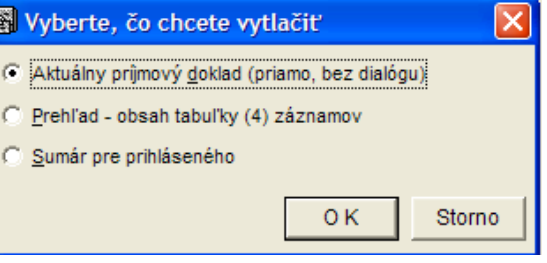

## **Menu programu WinRecepcia:**

## **Menu Objednávanie:**

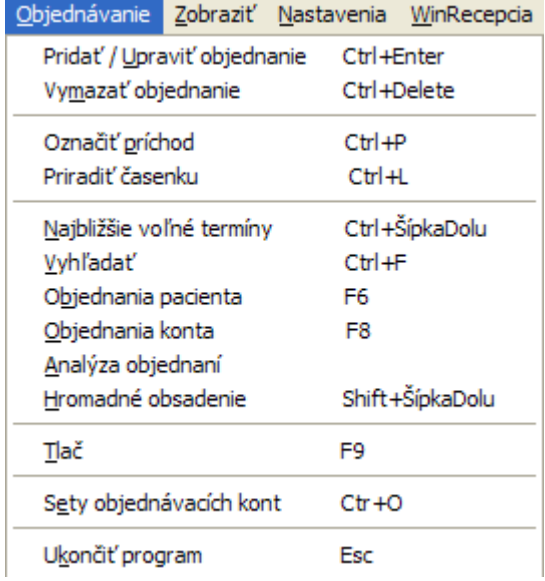

### **Ukončiť program:**

Program WinRecepcia ukončíte klávesou Esc, alebo kombináciou kláves Atl+F4, alebo krížikom v pravom hornom rohu okna WinRecepcia.

### **Menu Zobraziť:**

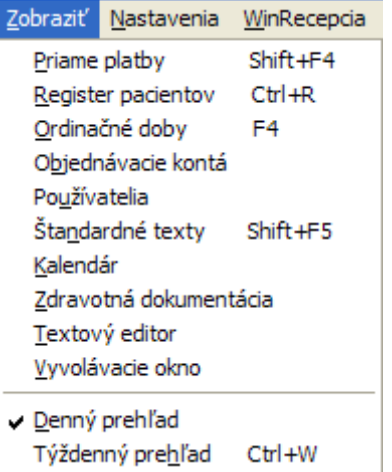

**Ordinačné doby lekára** – (F4) – tu si nastavíte ordinačné doby pracoviska na jednotlivé dni v týždni, nastavenie intervalu objednávania pacientov.

**Kalendár** – zobrazia sa dni prac. voľna, pokoja, štátne sviatky ....

**Zdravotná dokumentácia** - **(Ctrl+Shift+F12)** – program sa prepojí s externými databázami jednotlivých ambulancií . Tu si v stĺpci "Z" vyberiete databázu (ambulanciu) z ktorej chcete prezerať nálezy pacienta. Implicitne sú vybrané všetky dostupné databázy. Klávesom F3 sa načíta dokumentácia pacienta vo všetkých dostupných databázach. Jednotlivé nálezy si môžete prezrieť klávesom **F3** (otvorí sa vyznačený nález) , všetky nálezy v jednom textovom dokumente sú sprístupnené po stlačení klávesy **F4**.

**Vyvolávacie okno** – program zobrazuje okno s pacientmi v poradí, v ktorom vchádzajú do ambulancie. Poradie vyvolávania pacientov môže byť podľa príchodu pacienta do čakárne, času objednania, čísla časenky. (zvolíte si v Konfigurácii, karta Vyvolávacie okno)

### **Menu Nastavenia:**

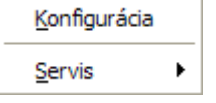

### **Konfigurácia:**

Karta **"Objednávanie"** - nastavíte základné parametre objednávania, interval návštev (zvislá os tabuľky: 5, 10, 15 minút) , tvar popisu obsadených a neobsadených záznamov, ako aj ich farebné pozadie.

V oblasti "Šablóny záznamov" si môžete nastaviť formát popisu jednotlivých časových intervalov. Úvodné nastavenie je: Pre interval mimo pracovnej doby,

pre neobsadený interval dané len časom začiatku procedúry, pre obsadený interval je dané priezviskom a menom osoby,

Tento popis je možné pomocou tlačidla "Vložiť pole" modifikovať. **Treba si však uvedomiť, že interval môže mať určitú výšku a šírku, a niektoré údaje nemusia byť vždy zobrazené.** 

**Karta "Šablóny"** – nastavenie typu zobrazenia jednotlivých polí objednávania

**Karta "Databázy"** – konfigurácia cesty k programu WinRecepcia

Karta **"Vyvolávacie okno"** – možnosť nastavenia vyvolávania poradia podľa čísla časenky, času príchodu pacienta do čakárne, času objednania, ako aj nastavenie vzhľadu vyvolávacieho okna.

#### **Servis**

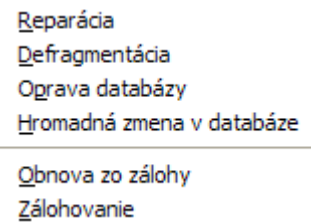

#### **Reparácia:**

Funkciu používame pri menších poškodeniach databázy (napr. pri hlásení "neznámy formát databázy", "poškodená databáza a pod.) Ak táto funkcia nepomáha, pristúpte k funkcii "Oprava databázy"

#### **Defragmentácia :**

Obnova správnej štruktúry databáz programu. Odporúčame vykonať aspoň 1x týždenne. Po potvrdení rozhodnutia sa beh programu ukončí, vykoná sa defragmentácia a program sa opätovne odštartuje.

#### **Oprava databázy:**

Funkciu odporúčame použiť v tých prípadoch, keď sa program chová nekorektne aj po kontrole integrity databáz. Oprava spočíva v prekopírovaní údajov do novej prázdnej štruktúry.

#### **Hromadná zmena v databáze:**

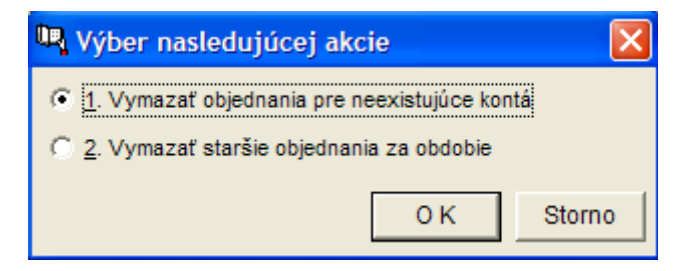

Umožňuje vymazať objednania pre neexistujúce kontá, alebo vymazať staršie objednania za zvolené obdobie.

#### **Obnova zo zálohy:**

Slúži na rekonštrukciu poškodenej databázy zo záloh. Po potvrdení rozhodnutia Vám program ponúkne vybrať zálohu z adresára na pevnom disku príp. inom médiu označenú vždy názvom s dátumom napr. winrec\_20091130 (30. novembra 2009) a príponou .zip Po potvrdení prebehne dekomprimácia databáz.

#### **Zálohovanie:**

Je veľmi dôležité databázy programu zálohovať, aby v prípade, keď príde k ich poškodeniu bolo možné ich obnoviť. Zálohovanie vykonáte z ponúknutého menu do vami zvoleného adresára. Odporúčame každý deň po skončení práce zálohovať údaje aspoň na pevný disk Vášho počítača a minimálne 1x týždenne na iné médium napr. prenosný pevný disk, USB kľúč, CD-RW mechaniku a pod. Názov zálohového súboru bude v tvare napr. winrec\_20091130 (30. november 2009)

### **Menu WinRecepcia**

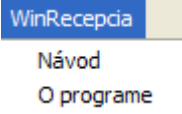

#### **Návod:**

Obsahuje návod na používanie programu WinRecepcia – procedurálne plánovanie

#### **O programe:**

Obsahuje informácie o verzii programu WinRecepcia.

### **Ako pracovať s objednávaním?**

#### **Objednanie pacienta**

Ak pracujete s kontami jednotlivých ambulancií, dátum, na ktorý chcete pacienta objednať, si zvolíte kliknutím na spodnej – vodorovnej osi tabuľky, ktorá znázorňuje jednotlivé dni v mesiaci, prípadne kliknutím na < (CTRL -) sa posuniete o mesiac dozadu, alebo kliknutím na (CTRL+) o mesiac dopredu.

Dátum si môžete zvoliť aj v okne kalendár

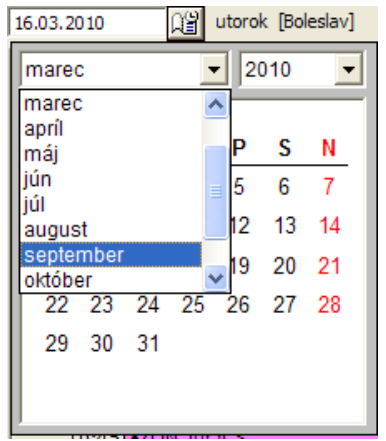

Pacienta na konkrétny voľný termín v požadovanom dni objednáte označením termínu a stlačením ikony valebo kombináciou kláves (Ctrl+Enter), alebo dvojklikom v príslušnom voľnom políčku (termíne) objednávacieho konta. Otvorí sa okno "Objednanie", kde zapíšete údaje pacienta, prípadne cez ikonku  $\ddot{a}$  - (Ctrl+F) vyhľadáte a vyberiete pacienta z centrálneho registra a klávesom Enter alebo F3 ho prepíšete do okna Objednanie. Tu môžete vypísať aj bližšie údaje pacienta do predvolených polí, prípadne zvoliť typ objednania- napr. Prvé vyšetrenie, Kontrola, Odber a iné. Po zápise klávesom F3 alebo potvrdením tlačidla O.K je pacient zapísaný do objednania.

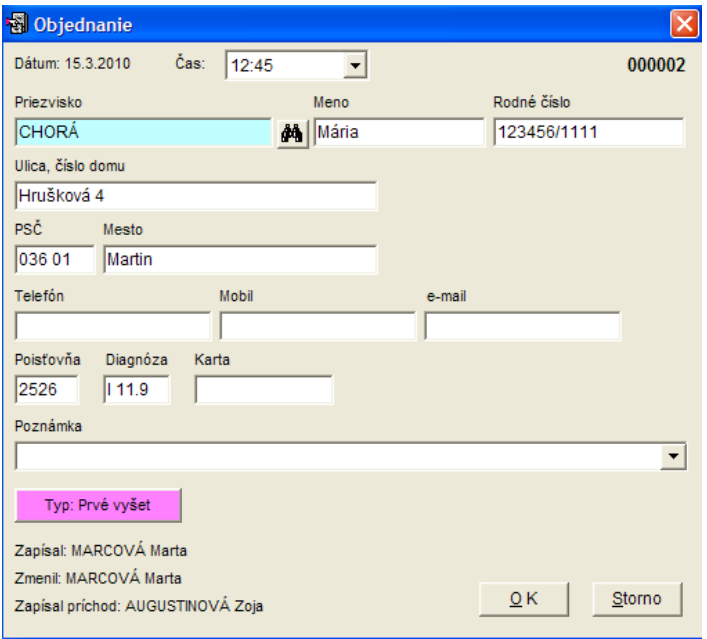

Ak chcete pacientovi naplánovať návštevy ešte aj na iné termíny do rôznych kont, môžete ho skopírovať do poľa nového objednania kliknutím na ikonu **- ·** (Ctrl+C) - objavia sa v políčku schránka

**HRUŠKA Janko de de la co** 

a následne ich cez ikonu  $\boxed{1}$  - (Ctrl+V) - vložíte do ďalších termínov v požadovaných kontách.

Pacienta si do pamäte môžete vložiť aj z centrálneho registra.

Dvojklikom pole schránka alebo kliknutím na ikonu **ko** prípadne stlačením kombinácie kláves **CTRL+R** otvoríte centrálny register, vyberiete pacienta a klávesom **F3** ho zapíšete do pamäte, odkiaľ ho skopírujete do jednotlivých termínov. Pacienta do pamäte môžete vložiť z centrálneho registra aj tak, že na nejakom voľnom termíne cez Ctrl+Enter otvoríte okno objednanie, napíšete zopár počiatočných písmen priezviska pacienta alebo prvých 6 čísel rodného čísla a cez ikonu ( Ctrl+F ) vyberiete požadovaného pacienta klávesom **F4.** Pacient sa na daný termín nezapíše, ale objaví sa v poli nové objednanie a ďalej ho na jednotlivé termíny vkladáte pomocou  $\Box$  - (Ctrl+V)

Späť do objednávania aktuálneho (dnešného) dátumu sa dostanete stlačením kombinácie kláves **(CTRL+D)**

Tlačovú zostavu objednaní pacienta získate stlačením klávesy **F6.**

Tlačovú zostavu objednaných pacientov v danom konte získate stlačením klávesy **F8**.

### **Príchod pacienta**

Keď objednaný pacient príde do čakárne, jeho príchod označíte stlačením ikony **kole** alebo kombináciou kláves

(CTRL+P). Znak » znamená , že pacient napr. "HANÁK Anto>kon" čaká v čakárni. V poli Poznámka je zobrazený čas príchodu pacienta do čakárne (čas, keď si vyzdvihol časenku ) a zároveň sa v zátvorke zobrazuje čas čakania pacienta na vyšetrenie.

08:29 (11 min.) Pozn.:

Ak pacient vchádza do ambulancie opätovne stlačíte ikonu  $\boxtimes$  alebo (Ctrl+P), a program ponúkne zapísať čas prevzatia

do ambulancie a znak » (čakajúci pacient) sa zmení na znak · (vybavený pacient). A zároveň sa v poli poznámka objaví čas vybavenia pacienta

 $08:35 - vybavený$ Pozn.:

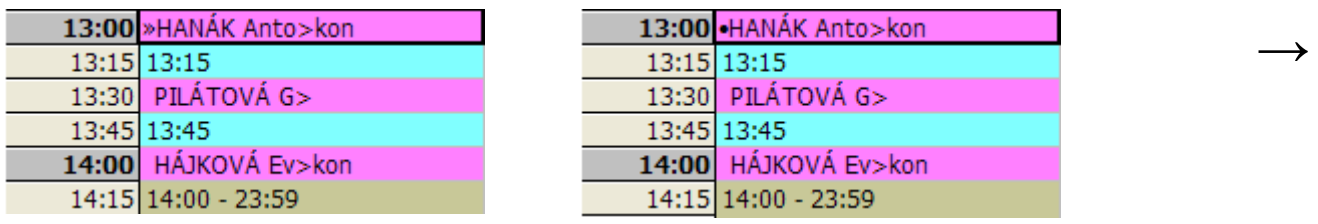

Pokiaľ z nejakého dôvodu potrebujete vymazať čas príchodu alebo čas prevzatia pacienta do ambulancie, dosiahnete to opätovným stlačením ikony  $\boxtimes$  alebo (Ctrl+P) a vyberiete z ponuky požadovanú možnosť.

#### **Príchod pacienta s vydaním časenky**

Ak pacientom zároveň vydávate pri ich príchode časenky, stlačte na termíne s objednaným pacientom ikonu **alebo** kombináciu kláves (Ctrl+L)

Znak >> znamená, že pacient napr. "KARABOVÁ A>kon 000011" čaká v čakárni. V poli Poznámka je zobrazený čas príchodu pacienta do čakárne (čas, keď si vyzdvihol časenku ) a zároveň sa v zátvorke zobrazuje čas čakania pacienta na vyšetrenie.

08:29 (11 min.) Pozn.:

Ak pacient vchádza do ambulancie opätovne stlačíte ikonu **(Ctrl+L)**, a program ponúkne zapísať čas prevzatia do

ambulancie a znak  $\mathcal Y$  (čakajúci pacient) sa zmení na znak (vybavený pacient). A zároveň sa v poli poznámka objaví čas vybavenia pacienta 08:35 - vybavený Pozn.:

**→**

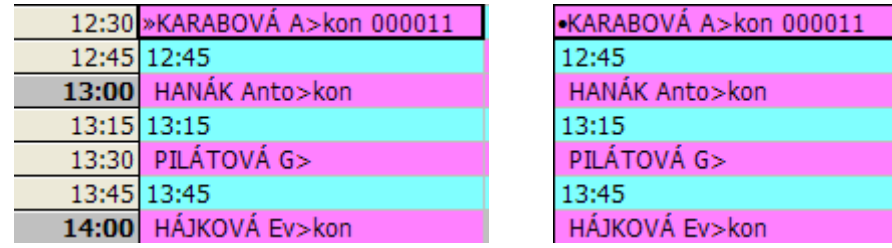

Pokiaľ z nejakého dôvodu potrebujete vymazať čas príchodu alebo čas prevzatia pacienta do ambulancie, dosiahnete to opätovným stlačením (Ctrl+L) a vyberiete z ponuky požadovanú možnosť.

## **Časenky sa vydávajú iba v aktuálnom (dnešnom) dni !**

## **Vyvolávacie okno**

program na monitore zobrazuje okno s pacientami v poradí, v ktorom vchádzajú do ambulancie. Poradie vyvolávania pacientov môže byť podľa príchodu pacienta do čakárne, času objednania, čísla časenky. (zvolíte si v Konfigurácii, karta Vyvolávacie okno)

### **Uprednostnenie pacientov vo vyvolávacom okne:**

V prípade, že máte pacientov, ktorí majú byť uprednostnení na vyšetrenie, je možné špecifikovať preferovaný typ objednania. V editácii typu objednania zaškrtnite políčko **Preferovaný typ**. Toto spôsobí, že objednania preferovaného typu budú mať vo vyvolávacom okne prednosť pred inými kritériami.

## **Zobrazovanie pacientov z rôznych kont v jednom vyvolávacom okne:**

Ak potrebujete vyriešiť prípad, keď sa čakajúci pacienti , ktorí sú objednaní v niekoľkých kontách, majú zobrazovať v jednom vyvolávacom okne, je možné do súboru **WinRecepcia.ini** vložiť do sekcie **[Global]** kľúče **BoardKonto1** až **BoardKonto9**,

napr.:

BoardKonto1=1@2;3;4; - vtedy sa vo vyvolávacom okne pre Konto 1 budú zobrazovať aj objednania z kont 2,3,4.